# ふくほう法人WEBバンキングサービス <電子証明書発行マニュアル>

サービスに関するお問い合わせ先

## ふくほうインターネットバンキングヘルプデスク

**フリーダイヤル:0120-898294** 受付時間:月曜~金曜日 9:00~21:00(銀行休業日を除きます)

本マニュアルは、システム開発中の画面を使用しており、 一部表示が異なる場合がございますのでご了承ください。

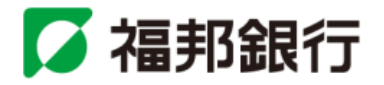

### 電 子 証 明 書 発 行

初めてご利用の方、もしくは電子証明書再発行の際は、電子証明書の発行を行ってください。

### 手順**1** 福邦銀行ホームページからログイン

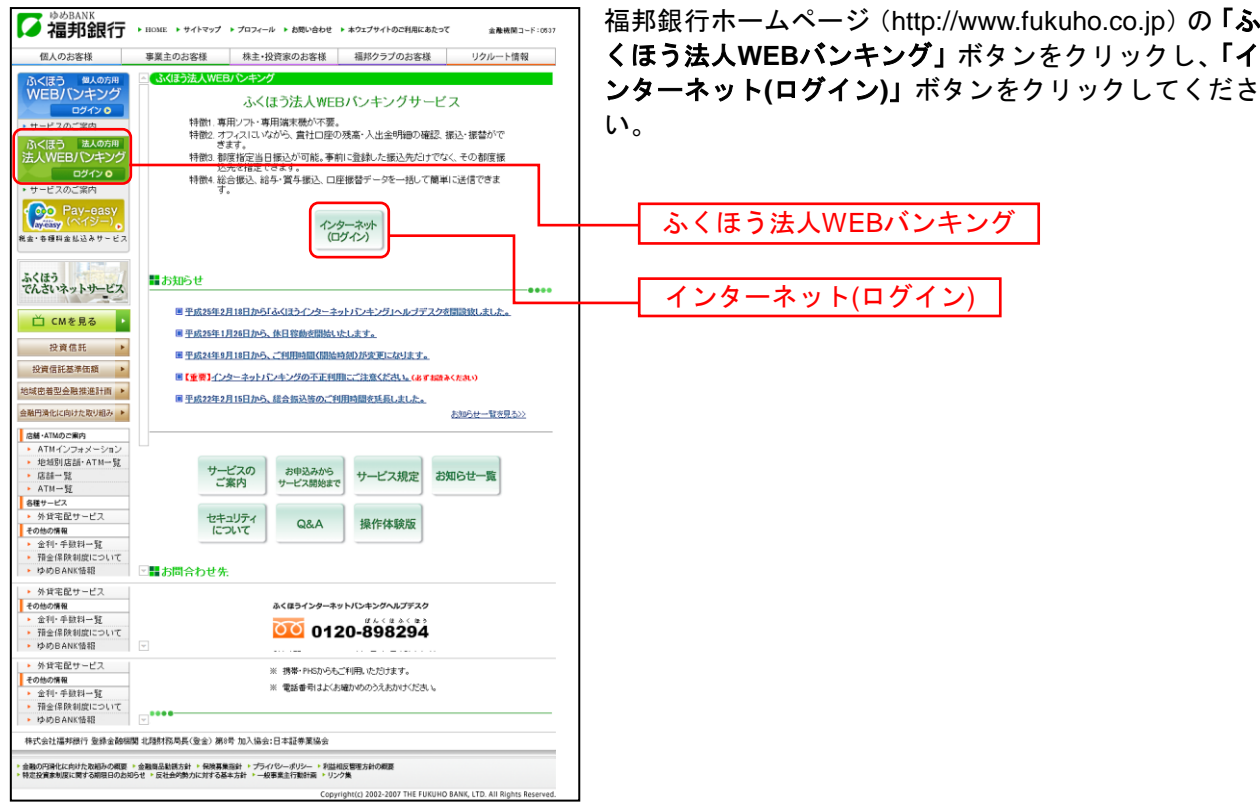

福邦銀行ホームページ(http://www.fukuho.co.jp)

#### 手順**2** 電子証明書発行開始

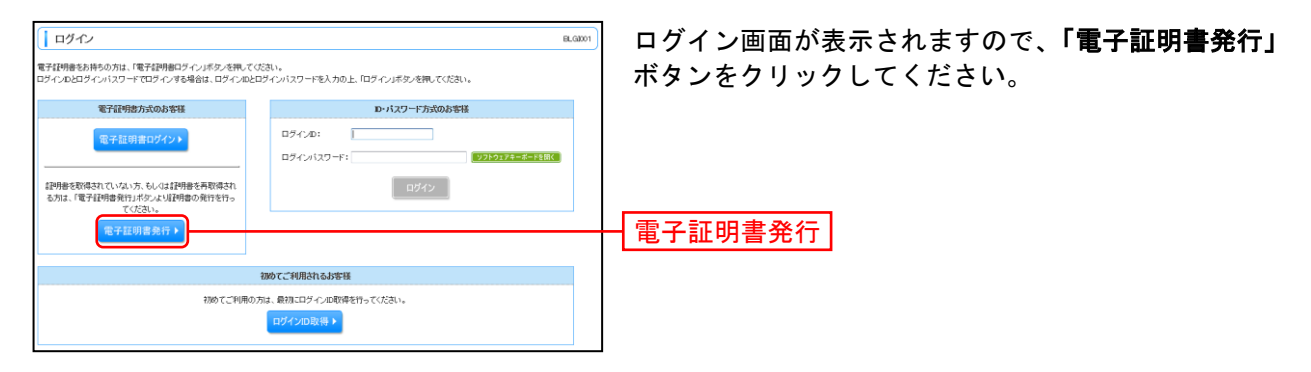

# 手順**3** 個人認証

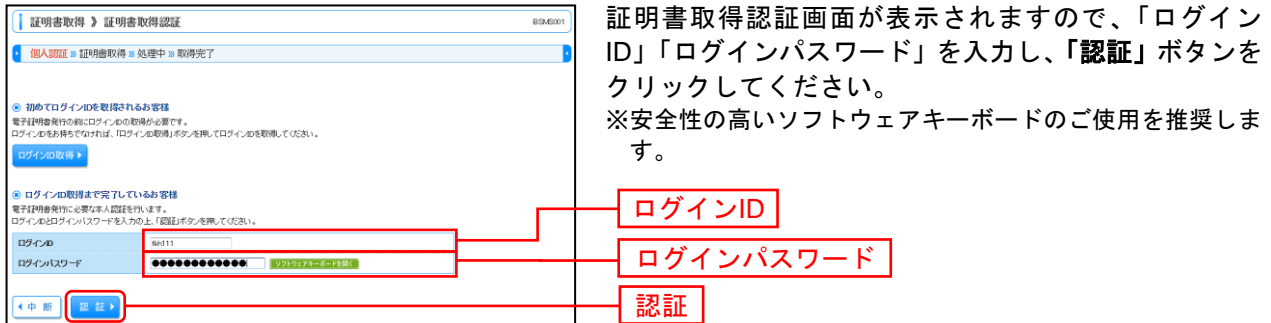

⇒Windows XPをご使用のお客さまは、P3へお進みください。 ⇒Windows Vista、Windows 7、Windows 8をご使用のお客さまは、P4へお進みください。

#### ■Windows XPをご使用のお客さま

(Windows Vista、Windows 7、Windows 8をご使用のお客さまは[P4](#page-4-0)をご覧ください。)

※Windows XPでInternet Explorer 7をご使用のお客さまが初めて証明書を取得する際に、情報バーダイアログが表 示される場合は、P4 手順4 以降の手順に従ってください。

#### 手順**4** 証明書発行

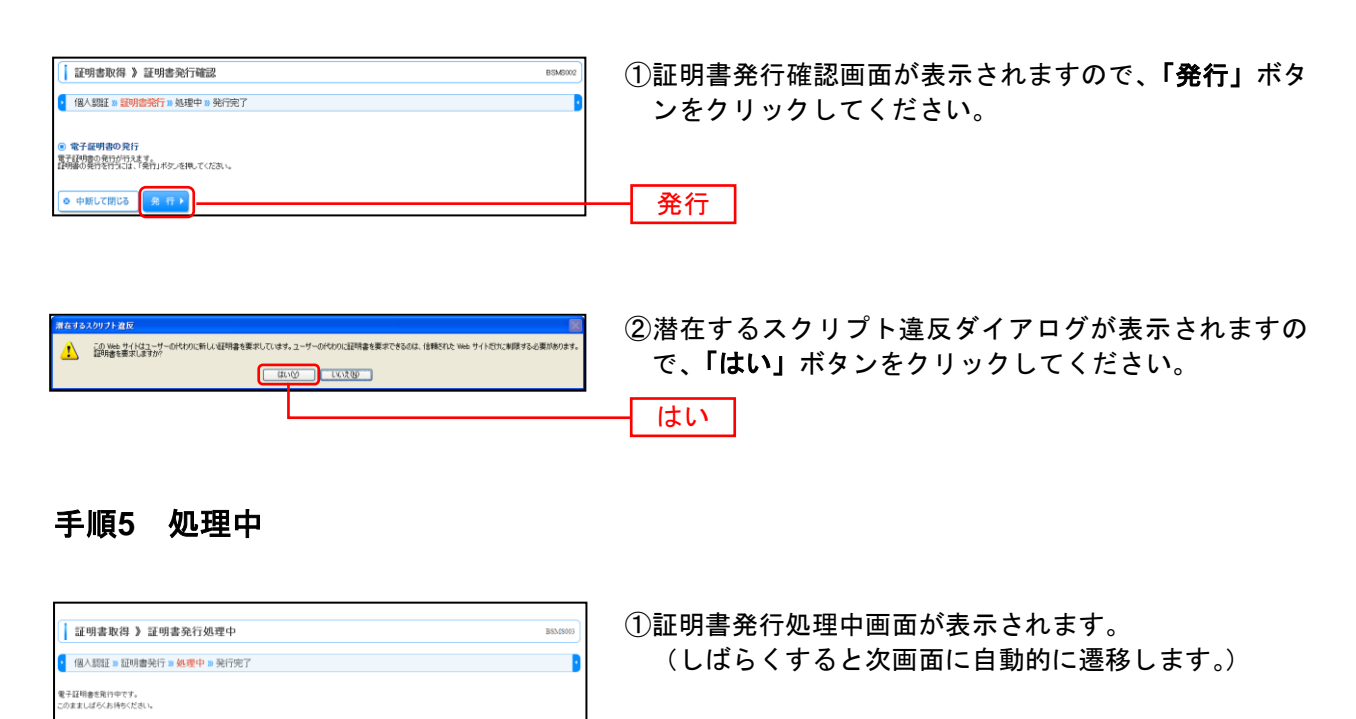

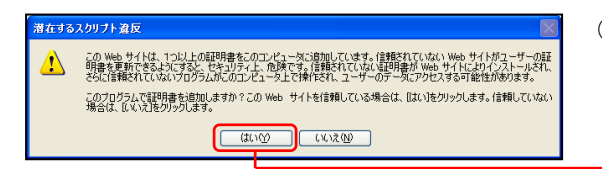

②潜在するスクリプト違反ダイアログが表示されますの で、「はい」ボタンをクリックしてください。

#### 手順**6** 発行完了

 $\overline{\mathbb{R}}$ 

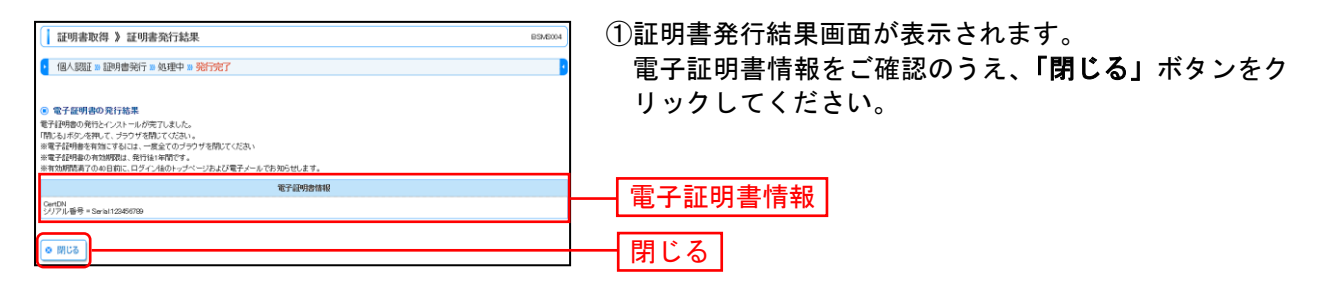

はい

⇒ブラウザが閉じますので、再度ブラウザを起動し、P6へお進みください。

<span id="page-4-0"></span>■Windows Vista、Windows 7、Windows 8をご使用のお客さま (Windows XPをご使用のお客さまはP3をご覧ください。)

## 手順**4** 証明書発行

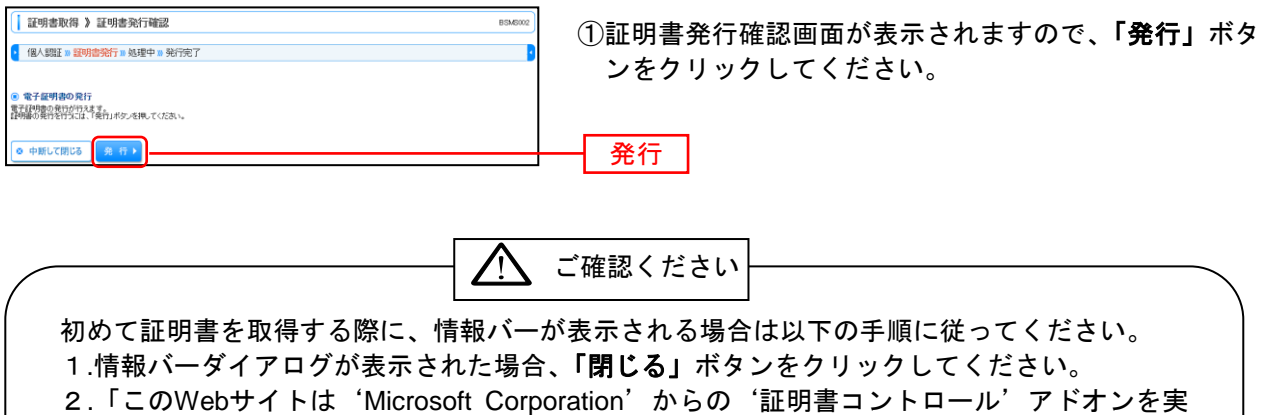

行しようとしています。Webサイトとアドオンを信頼し、アドオンの実行を許可するにはこ こをクリックしてください」のメッセージをクリックし、メニューから「ActiveXコントロー ルの実行」をクリックしてください。

#### 3.セキュリティ警告ダイアログが表示されますので、「実行する」ボタンをクリックしてくださ い。

4.証明書発行確認画面に戻り、「発行」ボタンをクリックしてください。

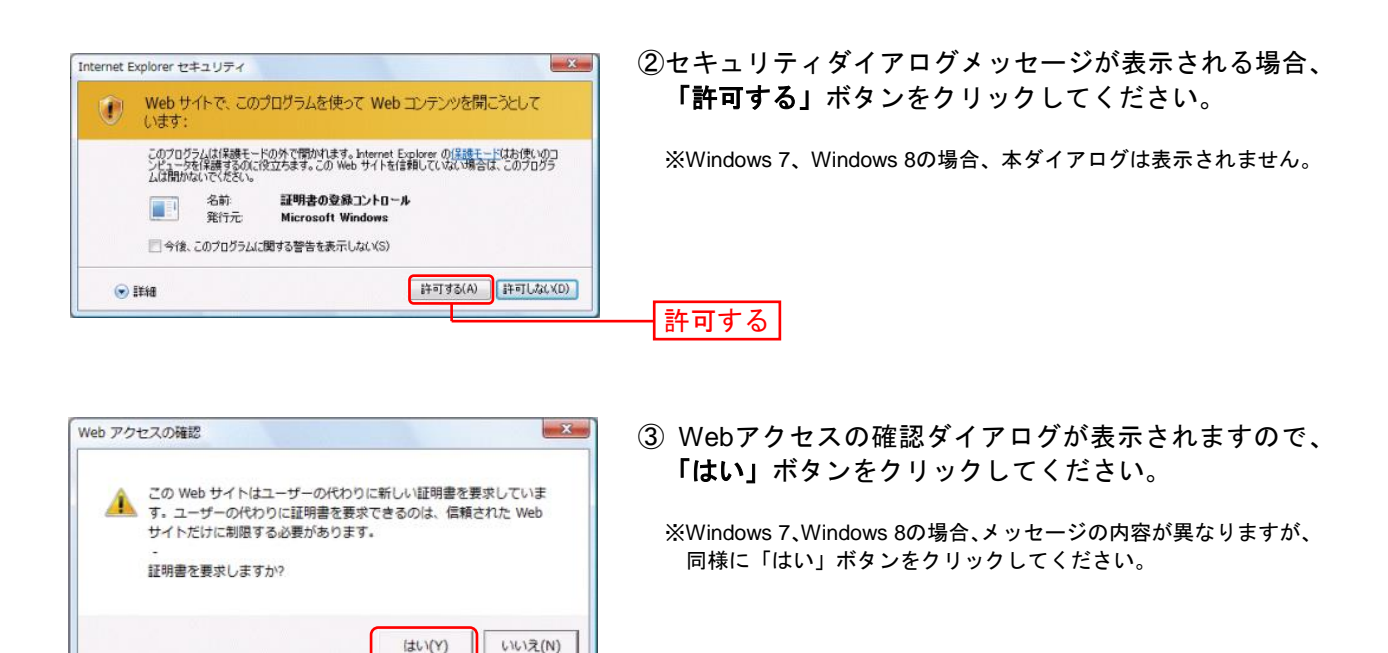

はい

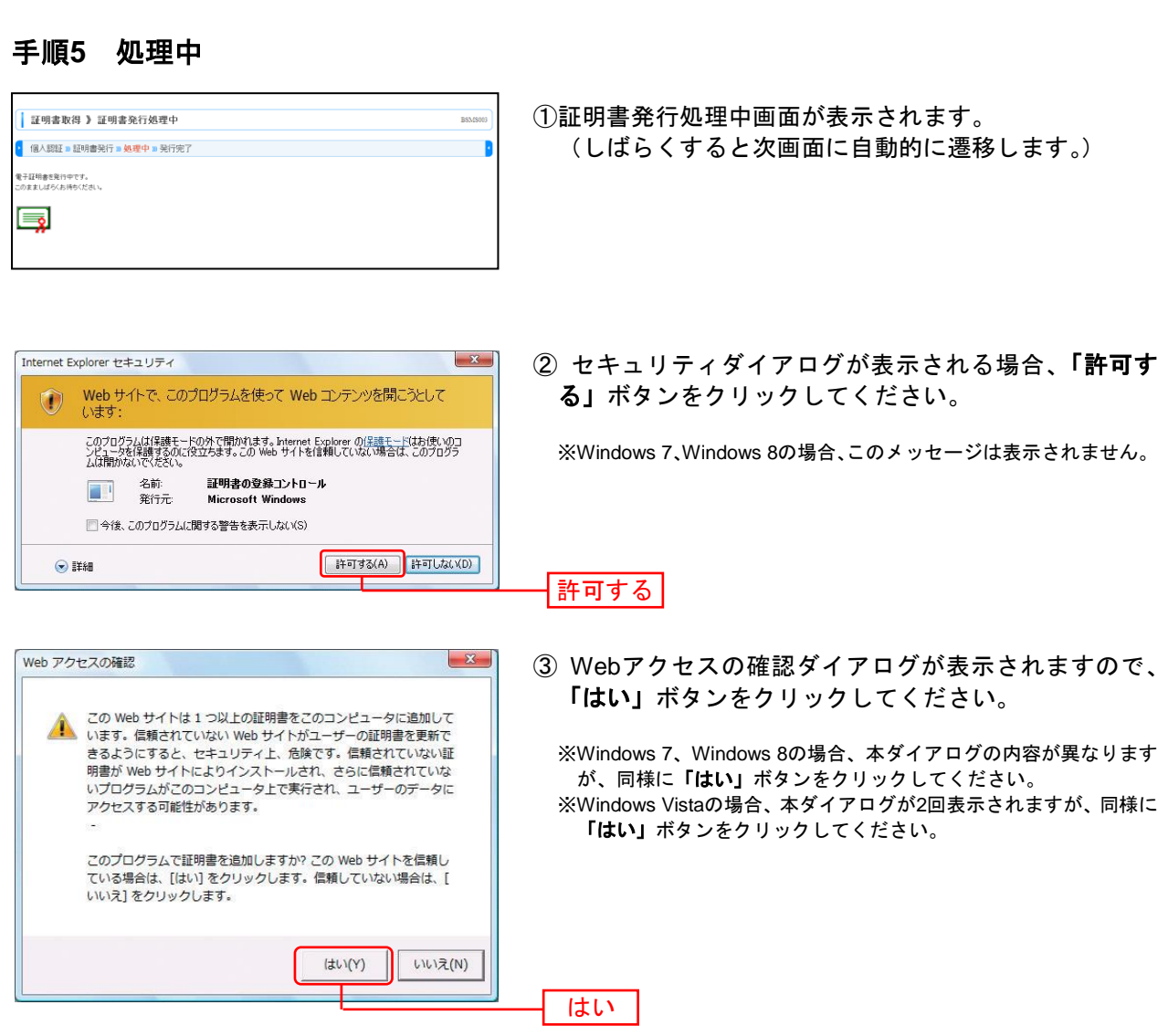

## 手順**6** 発行完了

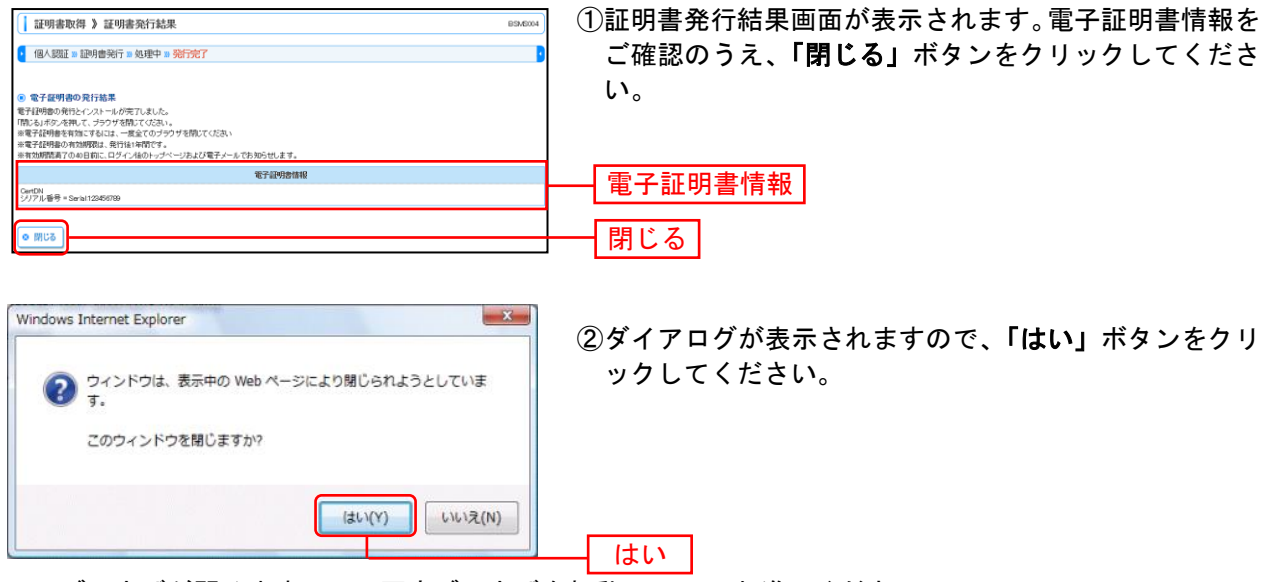

⇒ブラウザが閉じますので、再度ブラウザを起動し、P6へお進みください。

#### ロ グ イ ン

## 手順**1** 福邦銀行ホームページからログイン

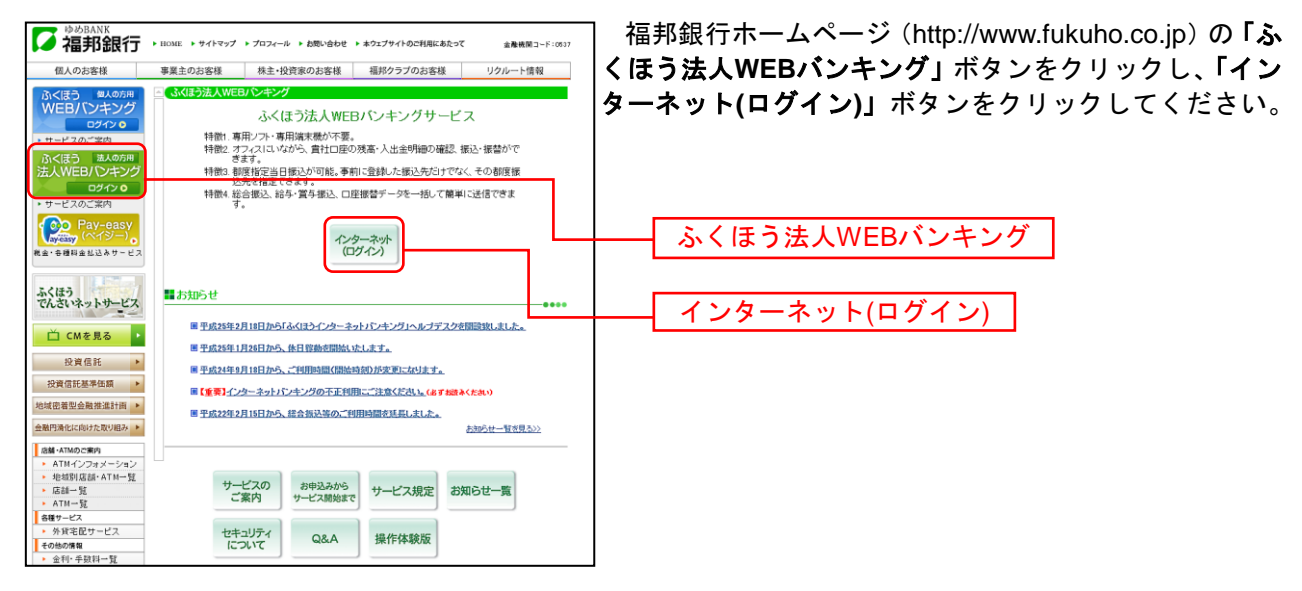

福邦銀行ホームページ(http://www.fukuho.co.jp)

### 手順**1-2** ふくほう法人WEBバンキングサービスにログイン(電子証明書方式のお客さ ま)

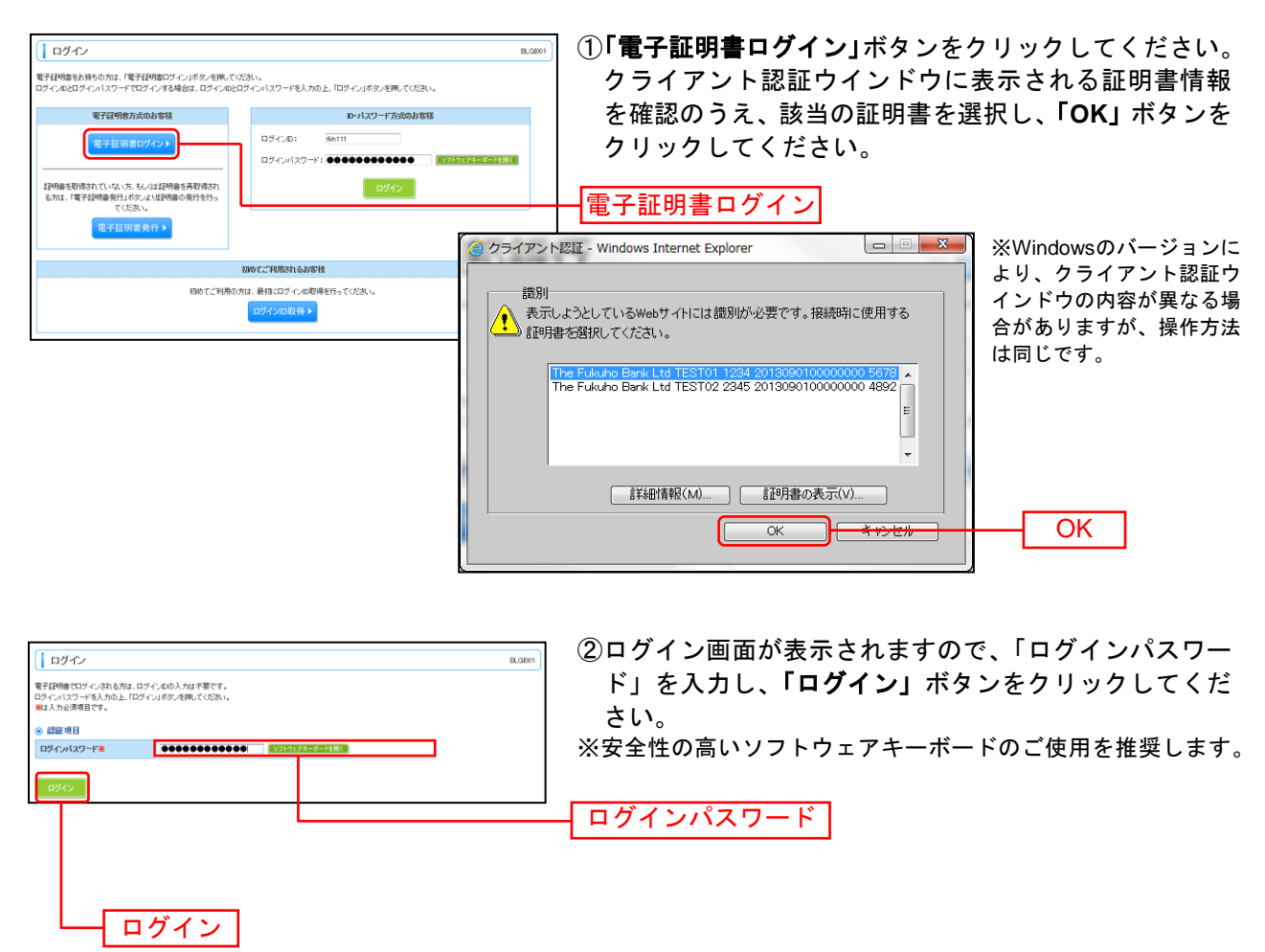

電子証明書方式は、お客さまにご登録いただいたログインパスワードと、 パソコンにインストールしていただいた電子証明書によって、ご本人の 確認を行います。 電子証明書をインストールしたパソコンでないと本サービスはご利用い ただけません。 △ ご注意ください